# **Tutoriel 6 : Insérer une image**

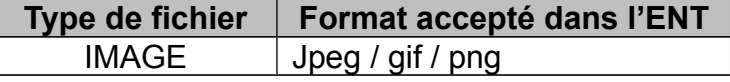

Ce tutoriel vous guide dans les étapes de :

- enregistrement d'une image d'internet
- insertion d'une image à l'aide de l'éditeur de l'ENT

#### **1. Enregistrer une image d'internet**

- 1) Chercher une image à l'aide d'un moteur de recherche, Google par exemple.
- 2) Taper le nom de l'image recherchée (*cartel eva*, par exemple)
- 3) Cliquer sur le lien « images » afin de ne trouver que des images.
- 4) Cliquer sur l'image de votre choix pour l'afficher en taille réelle.

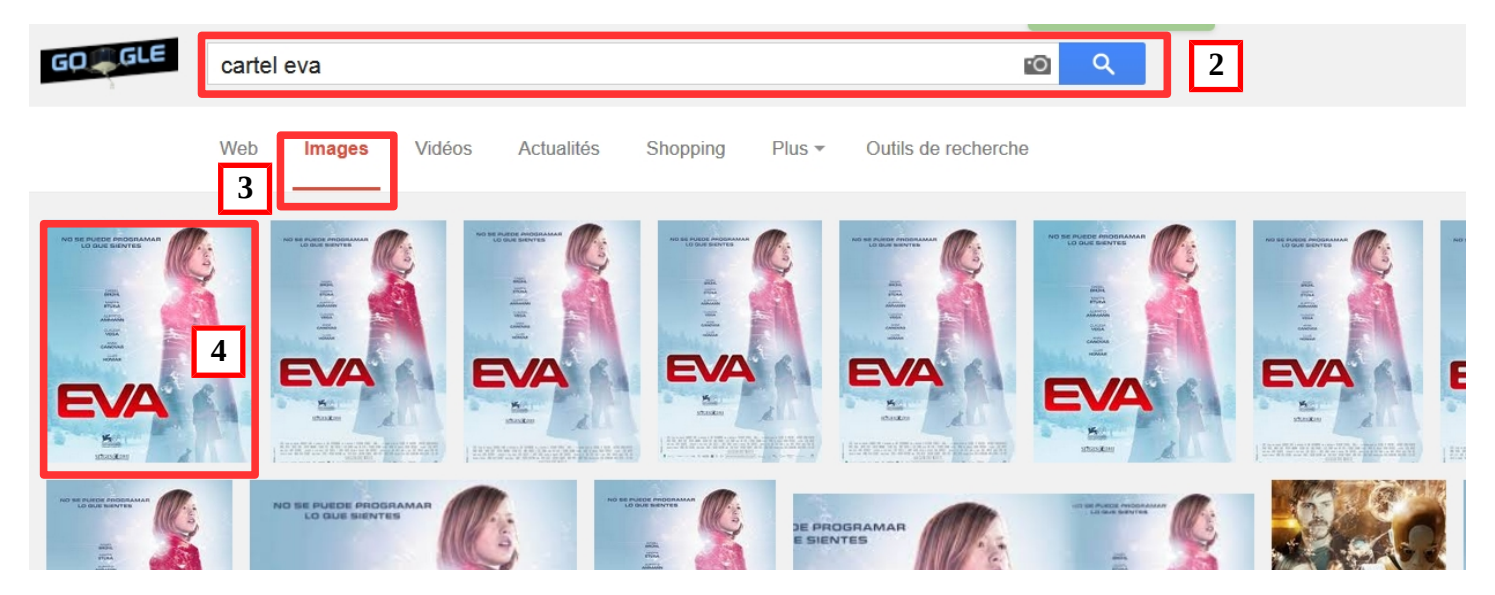

5) Faire un clic droit et sélectionner « Enregistrer l'image sous ».

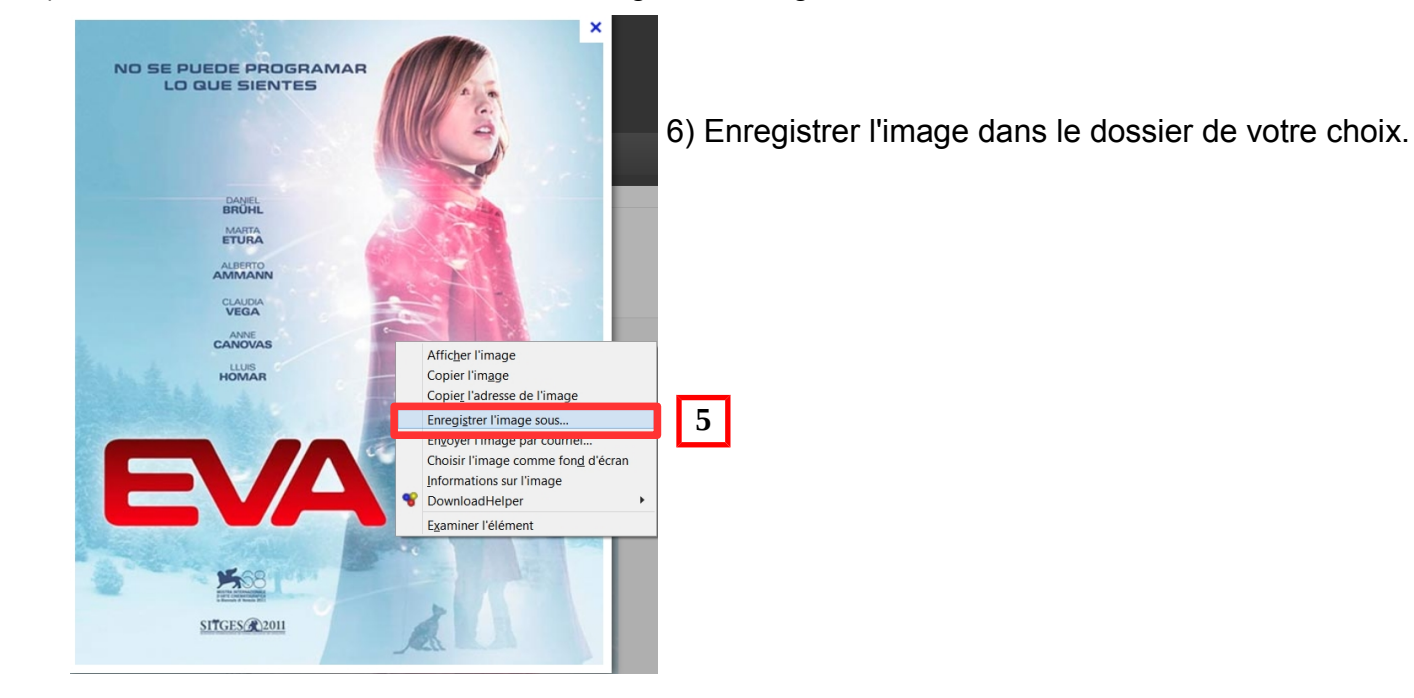

#### **2. Insérer une image dans un article**

Créer un nouvel article

- 1) Ouvrir la « trousse »
- 2) Sélectionner « Nouvel article »
- 3) Nommer l'article
- 4) Choisir l'icône « Insérer une image» dans la barre de service

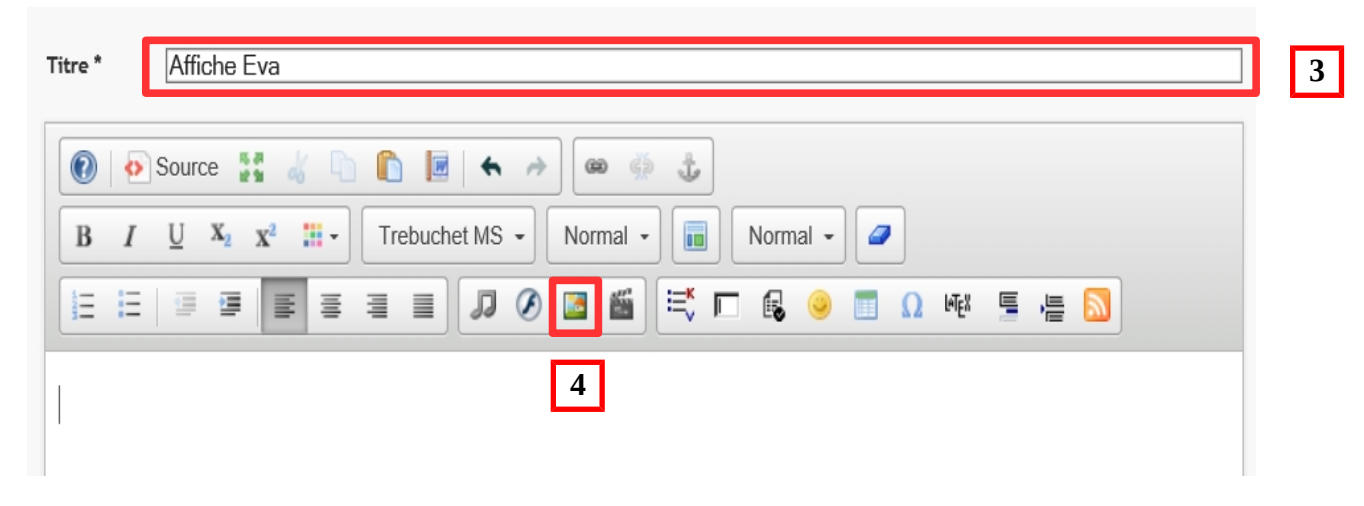

5) Parcourir et sélectionner l'image (.jpg par exemple), effectuer le traitement automatique de l'image, puis enregistrer

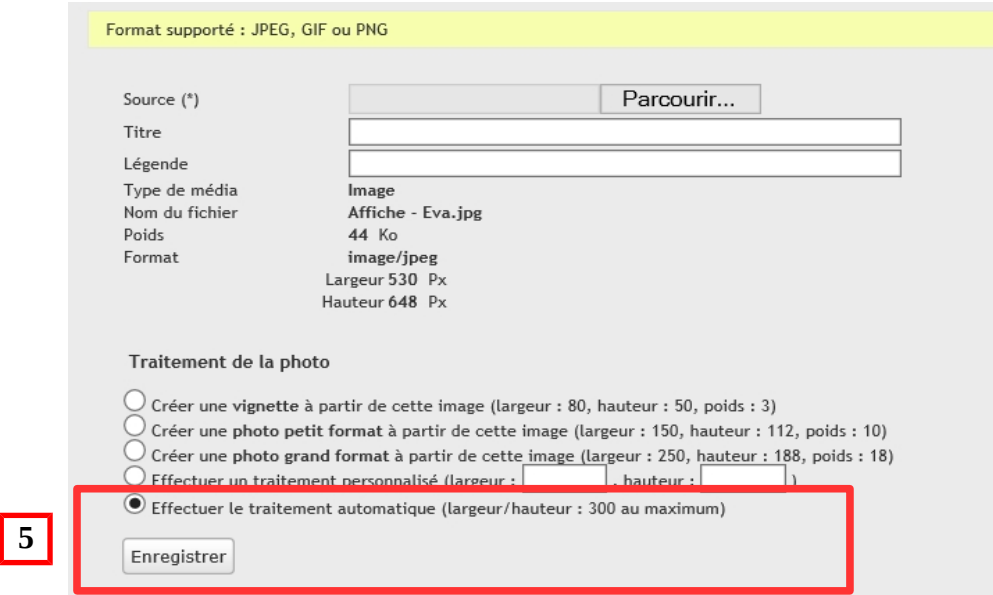

### 6) Paramétrer l'image si nécessaire

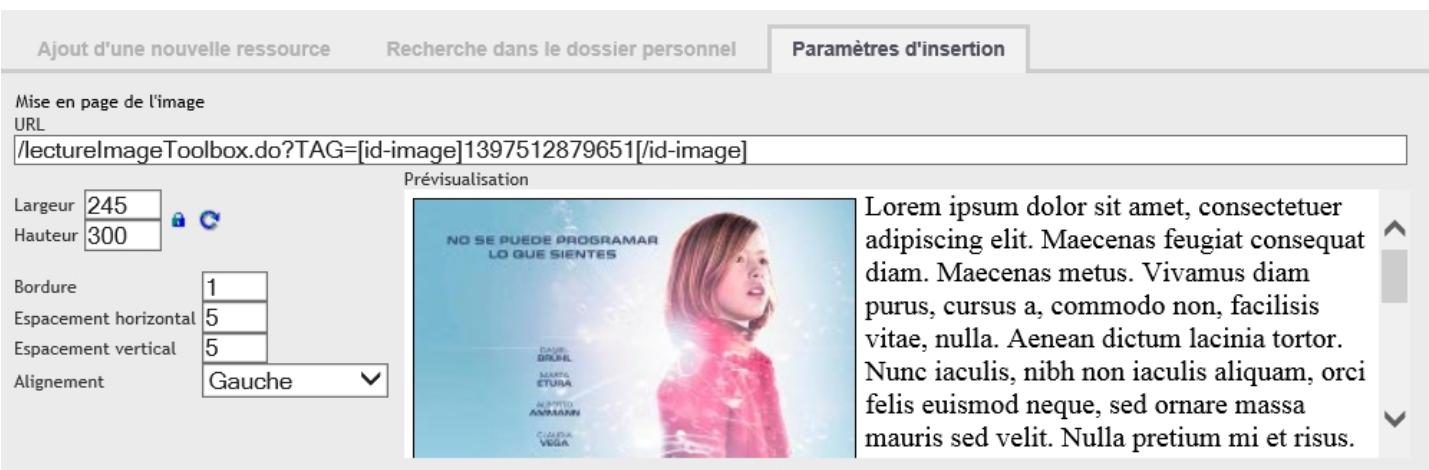

Pour enlever la bordure supprimer le « 1 » puis choisir l'alignement.

## **Aperçu avant validation de l'article :**

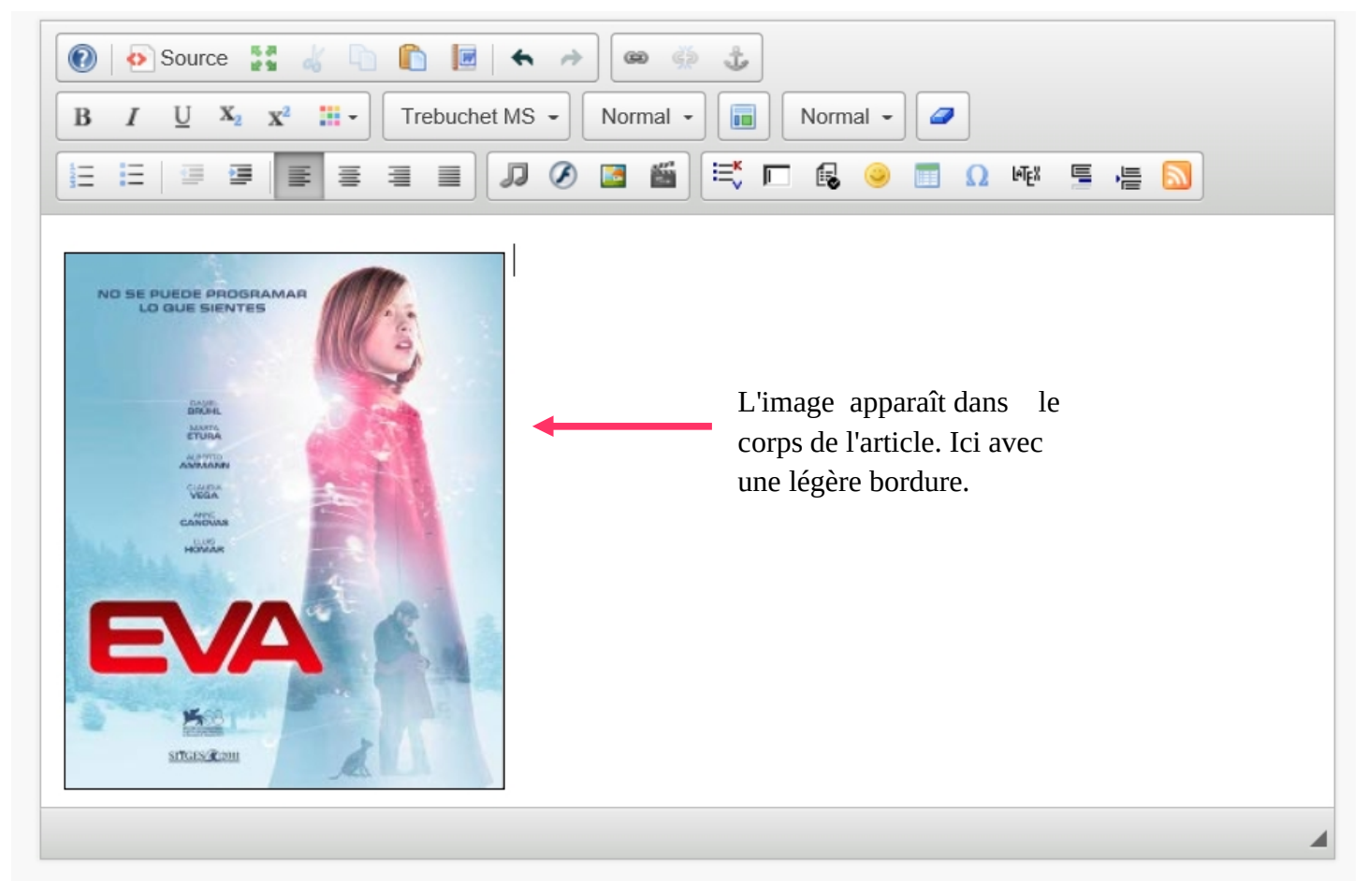